#### **УДК 519.85**

# АНДРОИД ОПЕРАЦИОНДУК СИСТЕМАСЫНДА PYTHON ПРОГРАММАЛОО ТИЛИ МЕНЕН ИШТӨӨ

*Пирматов Абдыманап Зияйдинович, ф.-м.и. к, [pirmatov@mail.ru](mailto:pirmatov@mail.ru) Идрисова Гулбарчын Ильясовна, окутуучу. [gulbarcynidrisova@mail.ru](mailto:gulbarcynidrisova@mail.ru)* **Б.Осмонов атындагы ЖАМУ, Жалал-Абад ш, Кыргыз Республикасы**

*Аннотация. Бул макалада Python программалоо тилин - андроид операциондук системасында (планшет, телефондордо) кантип жүктөлөрүн, аны менен кантип программаларды түзүп, иштөөнү баяндадык.*

*Түйүндүү сөздөр: PlayMarket приложениясы, Python3 мобилдик тиркемеси, print() функциясы, Save as (сохранить как) командасы, New folder кнопкасы, Interpreter (интерпретатор), интерактивдуу терезе, консоль терезеси.*

## РАБОТА С ЯЗЫКОМ ПРОГРАММИРОВАНИЯ PYTHON В ОПЕРАЦИОННОЙ СИСТЕМЕ АНДРОИД

*Пирматов Абдыманап Зияйдинович, к.ф.-м.н., [pirmatov@mail.ru](mailto:pirmatov@mail.ru) Идрисова Гулбарчын Ильясовна, преподаватель [gulbarcynidrisova@mail.ru](mailto:gulbarcynidrisova@mail.ru)* **ЖАГУ имени Б.Осмонова, г.Жалал-Абад, Кыргызская Республика** 

*Аннотация. В этой статье подробно описали, как загрузить и создавать программы на языке программирования Python в операционной системе Андроид (планшете, телефоне).*

*Ключевые слова: Приложения PlayMarket, мобильная приложения Python3, функция print(), команда Save as (сохранить как), кнопка New folder, Interpreter (интерпретатор), интерактивное окно (окно консоли).*

## WORKING WITH THE PYTHON PROGRAMING LANGUAGE ON THE ANDROID OPERATING SISTEM

*Pirmatov Abdymanap Ziyaydinovich - c.m.s., pirmatov@mail.ru Idrisova Gulbarchyn Iliasovna – teacher gulbarcynidrisova@mail.ru* **JASU named after B.Osmonov, Jalal-Abad city, Kyrgyz Republic**

*Annotation. This article describes how to download the Python programming language on the Android operating system (tablet, phone), how to create and work with it.*

*Keywords: Play Market apps, Python 3 mobile apps, print () function, Save as command, New folder button, Interpreter, interactive window (console window).*

Азыркы пандемия шартында же дегеле дистанттык окуу учурунда сабактарга керек болгон көпчүлүк дээрлик көп маалыматтарды кол телефондорду, планшеттерди пайдаланып интернеттен же даяр аларга жүктөлгөн программалардан пайдалананып алабыз. Ушундай бир проблема – программалоо тилдеринде программа түзүп үйрөнүүнү телефондо (планшетте) кантип аткарууну карайбыз. Бул проблема азыркы шартта ар бир эле студенттин үйүндө компьютер (ноутбук) жок экендигинен келип чыгып жатат.

Биз бул макалада Python программалоо тили телефонго кантип жүктөлөрүн жана аны менен берилген мисалдардын кантип программа түзүп чыгарыларын баяндайбыз.

Смартфон телефонго Python программалоо тилин орнотуу үчүн, телефондо PlayMarket приложениясын жүктөйбүз жана анын издөө жолчосуна Python3 терип издейбиз (сурот 1)

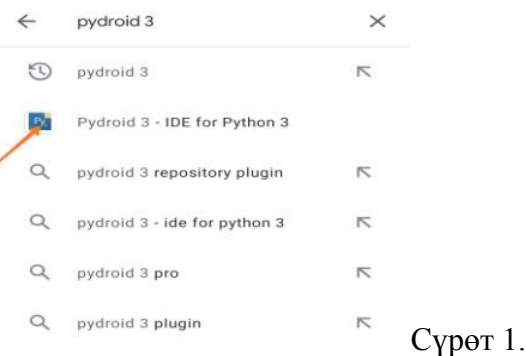

Натыйжада экранда төмөндөгү программа пайда болот (сүрөт 2)

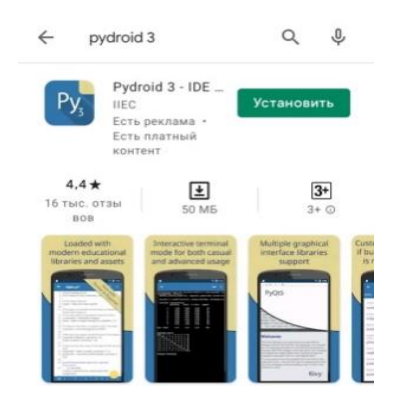

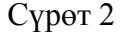

Мындан Pydroid 3 тандап, орнотобуз: ошентип телефонубуздун жумушчу столунда Python программалоо тилинин значогу пайда болот (сүрөт 3)

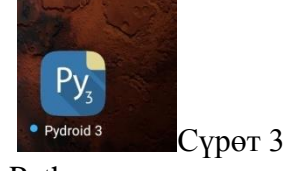

Бул значокту басканыбызда Python программалоо тилинин терезеси пайда болот, ал төмөнкүдөй көрүнүштө болот (сүрөт4)

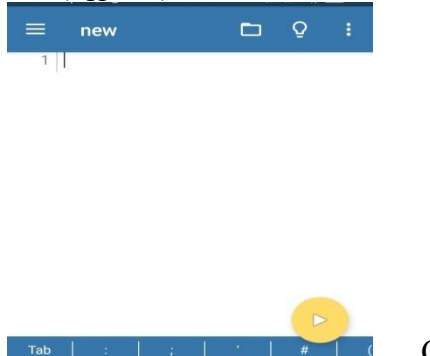

Pythonдун терезесинде ар түрдүү кнопкалар, амалдарды аткарууга тиешелуу болгон математикалык операциялар да жайгашкан. Ушул жерге эле эң жөнөкөй математикалык амалды аткарып көрсөк болот, анда эмесе төмөнкү кошуу амалын жазып көрөлү:

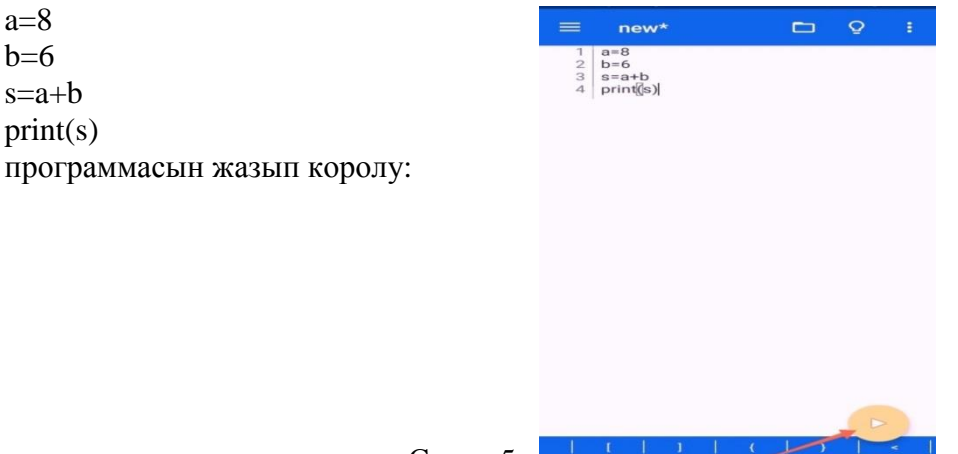

Сүрөт 5

Сүрөт 5те стрелка менен көрсөтүлгөн кнопка менен программанын жыйынтыгын көрсөк болот.

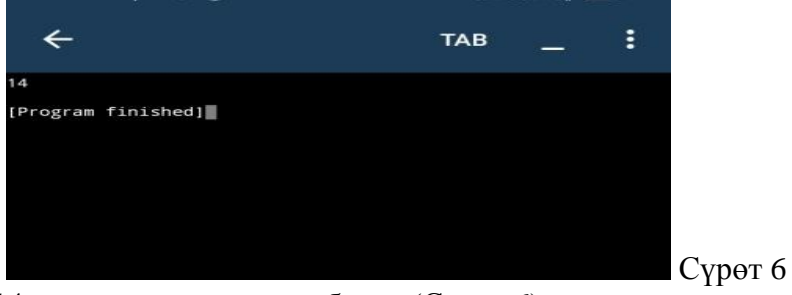

жыйынтыгында 14 деген жоопту көрсөк болот (Сүрөт 6) Эми программаны сактоо үчүн төмөндөгү сүрөттө көрсөтүлгөн папканы басып киребиз (Сүрөт 7)

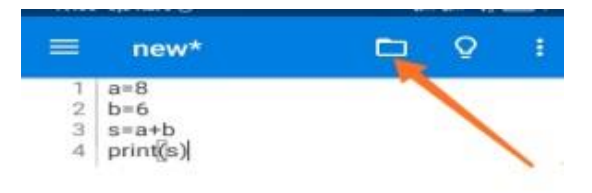

Сүрөт 7

натыйжада төмөндөгүдөй меню пайда болот (Сүрөт 8)

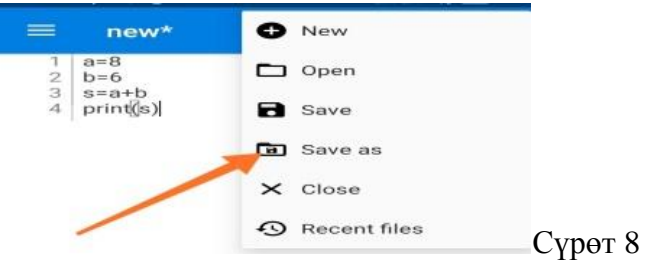

менюдан Save as (сохранить как) командасын тандасак төмөндөгү сүрөт 9да көрсөтүлгөн терезе пайда болот:

*Физика – математикалык жана техникалык илимдер*

![](_page_3_Picture_1.jpeg)

#### Сүрөт 9

Сүрөт 9да жебенин жардамы менен корсотулгон папканы ачсак, телефонубуздун эсиндеги папкаларга кирип, New folder кнопкасынын жардамында жаңы папка түзүп, анын ичине түзүлгөн файлыбызды сактап койсок болот, эскертип кетчү нерсе, бардык командалар англис тилинде жүргүзүлөт, мисалга алсак сактоо үчүн Save, файлды ачуу үчүн Open, жаңы файл түзүү үчүн New file, жаңы папка түзүү үчүн New folder жана башка ушул сыяктуу командалар. Ошондой эле Python программалоо тилинде түзүлгөн файлдар .ру кеңейтилишине ээ болот. Натыйжада телефонубуздун эсинде томондогудой жаңы Python программалоо тилинде тузулгон файлыбыз пайда болот (Сурот10)

![](_page_3_Picture_227.jpeg)

Ушул жерден айта кетчү маанилуу нерсе, бул жерден файлыбызды ача албайбыз, программага кирип, кайра биздин түзгөн программаны менюнун жардамында ачып, көрүп алсак болот ( Сүрөт 11)

![](_page_3_Picture_228.jpeg)

Мындан сырткары программалоого кайрылбастан эле, интерактивдуу терезеде (башкача айтканда бул терезени консоль деп да аташат), кадимки калькулятор катары математикалык амалдарды аткарсак болот. Ал үчүн программанын менюсуна кирип, Interpreter (интерпретатор) тандап алабыз (Сүрөт 12):

![](_page_3_Picture_229.jpeg)

Натыйжада экранда интерактивдуу терезе же болбосо консоль терезеси пайда болот (Сүрөт 13).

![](_page_4_Picture_1.jpeg)

Сүрөт 13

Бул терезеде кадимки математикалык 4 амалды аткарып королу:

1) 78+125 мисалды жаза турган болсок, натыйжада 203 деген жоопту алабыз (Сүрөт 14)

![](_page_4_Figure_5.jpeg)

2) Кийинки мисалда кемитуу амалы, кошу амалы сыяктуу эле ушул тартипте жургузулот: 45-18 амалын карап королу, жыйынтыгында 27 деген жоопту коро алабыз (Сүрөт 15)

![](_page_4_Picture_7.jpeg)

3) Кийинки мисалда кобойтуу амалын карадык: 24\*5 амалын аткарсак, 120 деген жоопту алдык (Сүрөт 16)

![](_page_4_Picture_9.jpeg)

4) Кийинки мисалда болуу амалын корсоттук, 78/2 мисалын жазып, жыйытыгында 39.0 деген жоопту алдык (Сүрөт 17)

![](_page_4_Picture_11.jpeg)

Бул макалада телефондун жардамында Python программалоо тили менен кантип иштеп, түзүлгөн программаларыбызды кантип сактап, кайсы жерден кайра ачып алсак болоорун көрсөтүп бердик, ошондой эле программалоого кайрылбастан, б.а. программа түзбөстөн эле ар түрдүү математикалык амалдарды консоль терезесинин жардамында калькулятор катары колдонууга болоорун да көрсөтүк.

#### **Адабияттар:**

- 1. Любанович Билл. Простой Python. Современный стиль программирования. СПб.: Питер, 2016. —480 с.: ил.
- 2. Доусон М. Программируем на Python. СПб.: Питер, 2014. 416 с.
- 3. Лутц М. Изучаем Python, 4-е издание. Пер. с англ. СПб.: Символ-Плюс, 2011. 1280 с.
- 4. Хахаев И.А. Практикум по алгоритмизации и программированию на Python. М.: Альт Линукс, 2010. — 126 с. (Библиотека ALT Linux).
- 5. Интернет ресурс:<https://www.python.org/>

**Программалык жабдылышы:** программалар **Python 3.8 п**латформасында текшерилди.